## **How to Download the Genius App**

- 1. Head to geniusbiofeedback.com
- 2. Click the top three bars on the left hand side.
- 3. Click on 14 Day Download
- 4. Fill in your information and hit "Yes, I am ready!"

\*\*Screenshots for mobile device

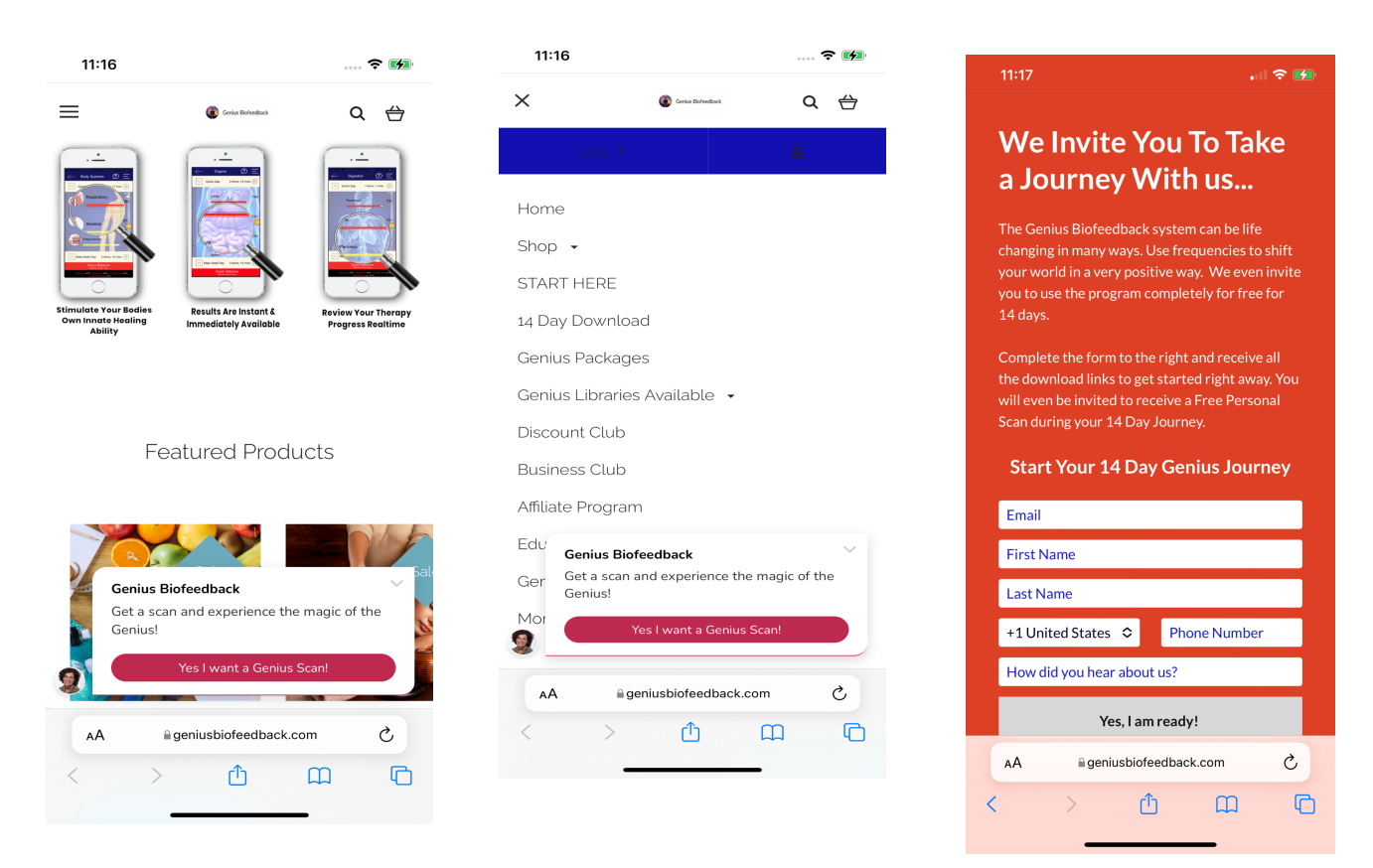

- 5. On the next screen there will be links for Apple and Android devices. Click the one you need to download the App to your device.
- 6. When your app store loads, hit install. When it begins to download it will tell you to check your screen for progress and at this point you are safe to exit the browser!

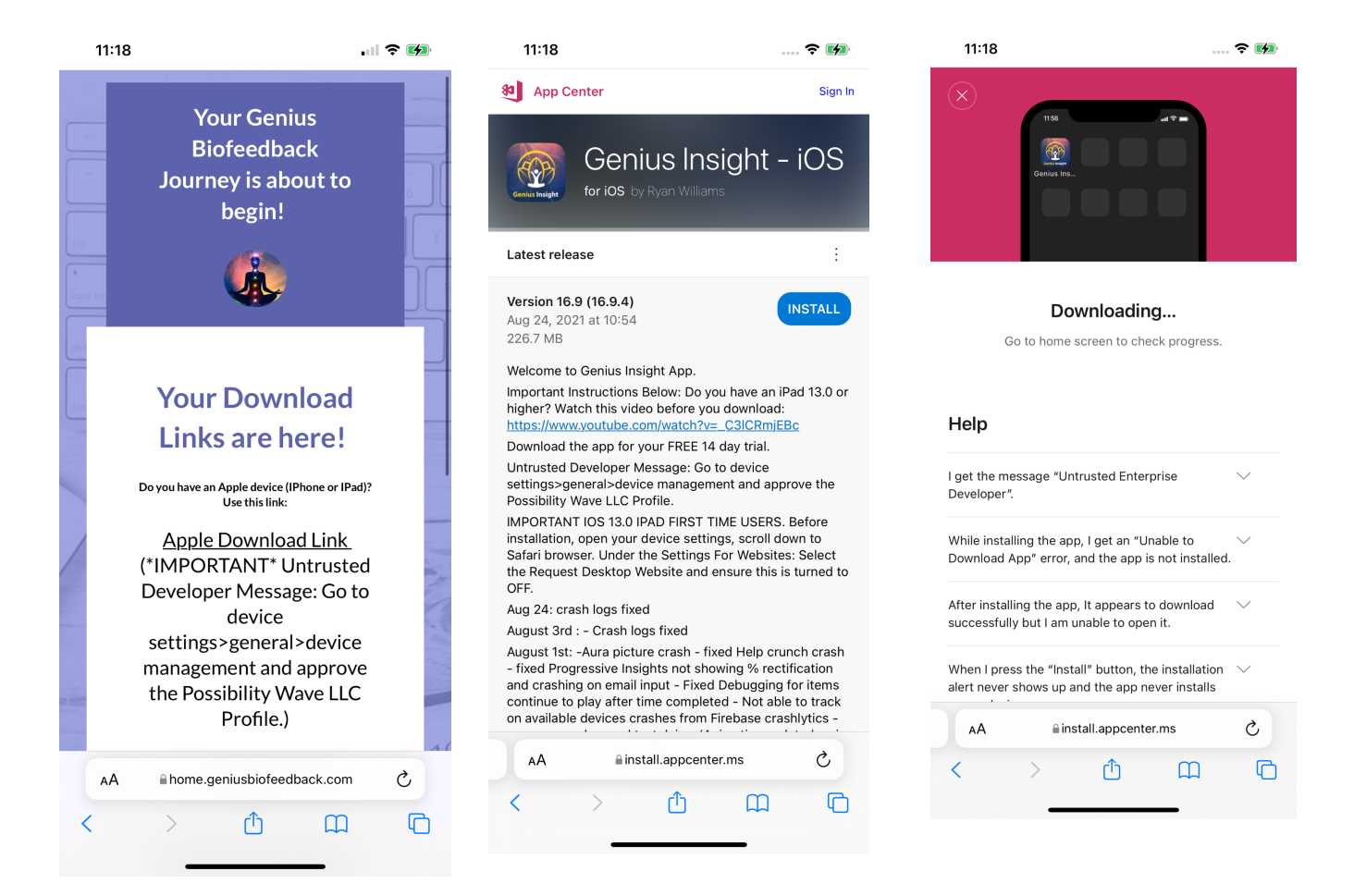

- 7. Check your screen and you will see the Genius app when download is complete click it to open.
- 8. If you get this "untrusted" message. Don't panic it's an easy correction!

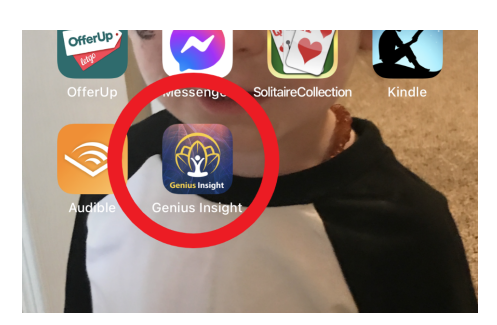

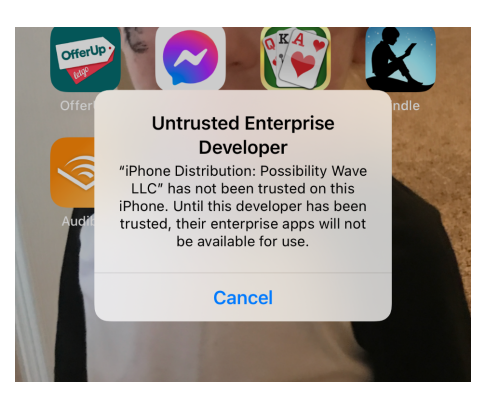

Geniusbiofeedback.com (833) 321-7226

## **UNTRUSTED ENTERPRISE DEVELOPER MESSAGE:**

- 1. Go to your settings, and scroll to general.
- 2. Click VPN & Device Management

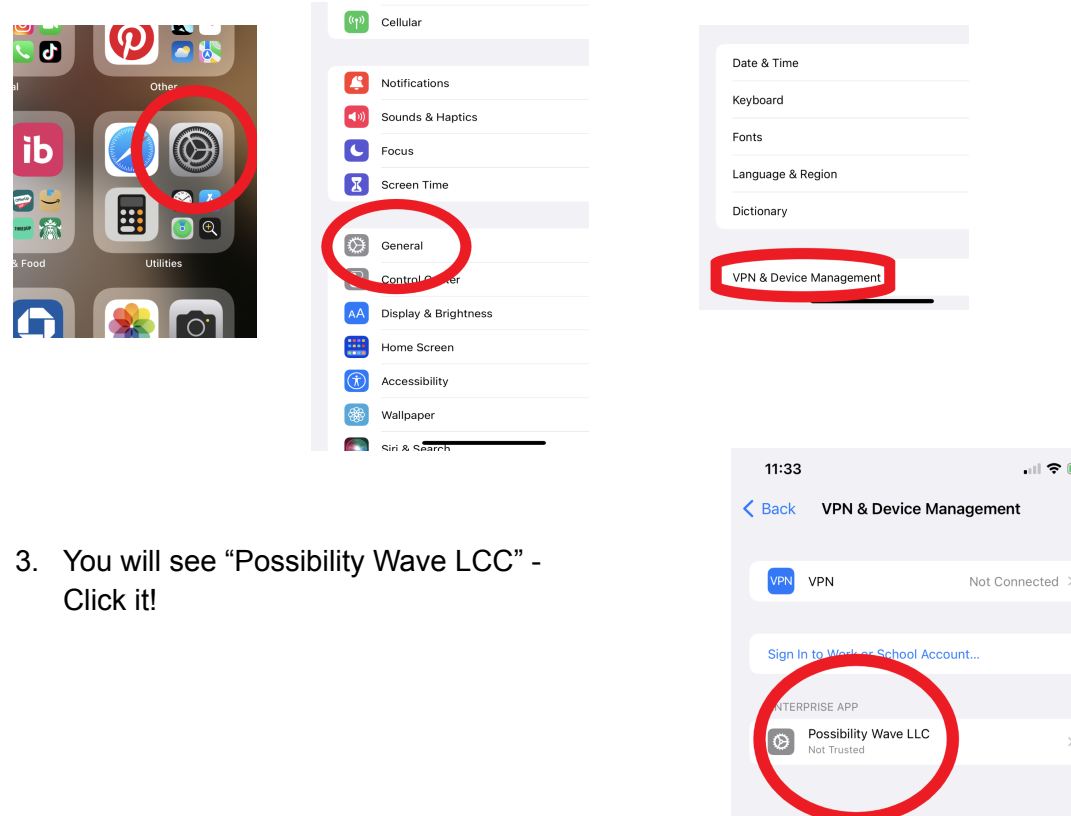

- 4. Click Genius Insight and select Trust.
- 5. That's it, you're done. Now you can go back to the app and you're set!

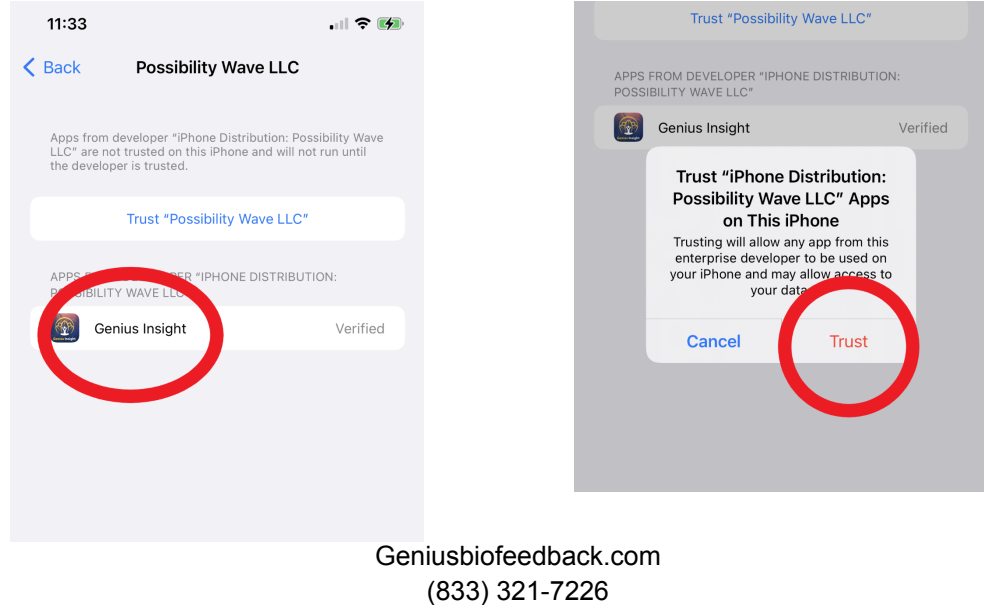

## **Now that you have installed the Genius software successfully you can move on to completing your first scan!**

You can learn that here: Steps to [complete](https://arielpolicano.com/wp-content/uploads/2022/03/Guide-2-_-Set-up-your-first-session-3.pdf) your first scan

Additional Scan information:

[Understanding](https://arielpolicano.com/wp-content/uploads/2022/03/Guide-3-General-Use-1.pdf) your scan results - General Use [Understanding](https://arielpolicano.com/wp-content/uploads/2022/03/Guide-4-Reading-your-results_-Body-Panel-1.pdf) the Body Panel in your results [Understanding](https://arielpolicano.com/wp-content/uploads/2022/03/Guide-5-Reading-your-results-_-Mind.pdf) the Mind Panel in your results [Understanding](https://arielpolicano.com/wp-content/uploads/2022/03/Guide-6-Reading-your-results-_-Biofield.pdf) the Biofield Panel in your results